## Autotracking Instructions

## Nkeiru Ubadike | August 2019

1. Open ARSVCOM. If two dials appear as pictured below, then proceed to step 5. If only the azimuth dial appears, go to step 2.

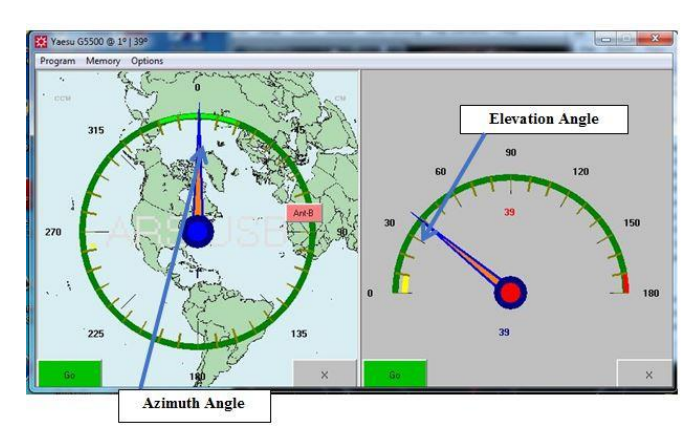

- 2. If only azimuth dial appears, this means the program is not recognizing the COM port assigned to the ARS- USB device. Open Device Manger and locate the ARS- USB device. The COM port number assigned to it is in brackets beside it.
- 3. Unplug and re-plug the ARS- USB in a different USB port. Note the new COM port number assigned to the device.
- 4. In ARSVCOM, select Program and then Rotor Setup. Change the COM port number to the number you noted. Click Save. The two dials should appear as pictured above. If not, repeat the process until suitable COM port is found.
- 5. Open Nova for Windows. The small Autotracking window (encircled below) should appear somewhere along top of screen. Sag A should be selected in the box below. To turn on autotracking, click the off button in the Autotracking window.
- Twenty celestial objects including the most popular astronomical radio sources can be tracked using Nova for Windows. To change object tracked, refer to user manual. User manual is downloaded to computer. Search "Nova for Windows User Manual". If you need to track an object not listed, try getting the software "Moon Sked" to work. The RA/Dec of desired object can be inputted in the "Noise Source Track" section.

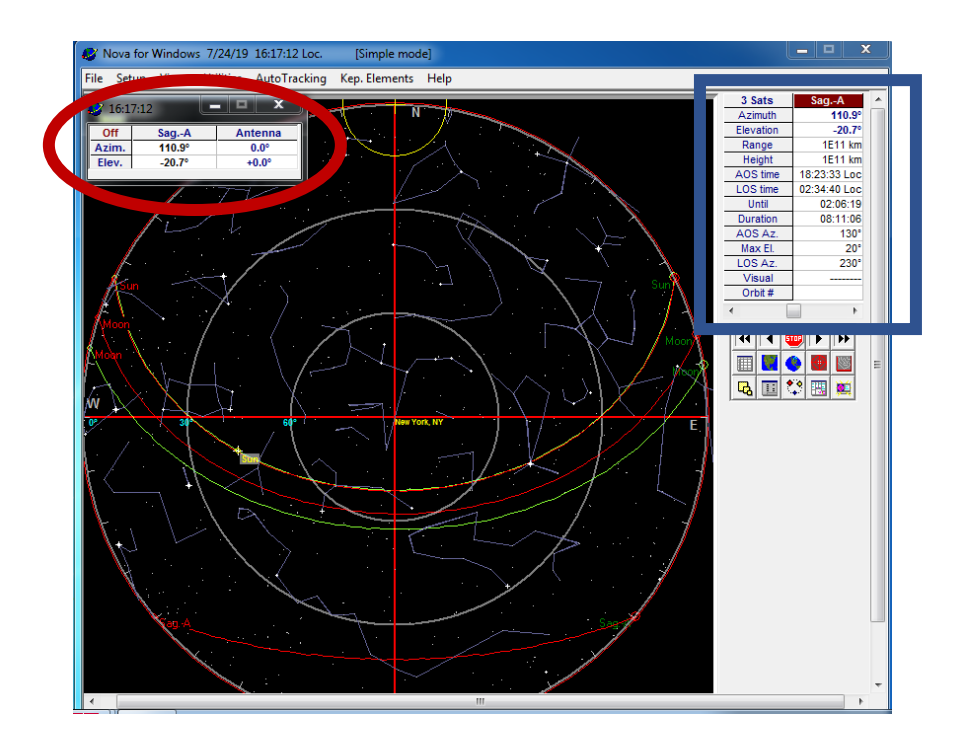